# Customize a Champion's Personal Fundraising Page

Last Modified on 04/29/2022 1:06 pm EDT

Champion fundraisers and campaign admins can customize personal fundraising pages. The related campaigns [banner](http://help.givesmart.com/help/customize-the-home-page-banner), style and [color](http://help.givesmart.com/help/115000398831-customize-the-campaigns-style-and-color), and [donation](http://help.givesmart.com/help/donations-settings) levels appear on each champion's personal fundraising page to create a consistent look for all champion fundraising pages.

Note: [Transaction](http://help.givesmart.com/help/global-settings) fee and user [custom](http://help.givesmart.com/help/360021633072-users-settings-overview) field settings also pull in from the parent campaign to the champion's personal fundraising pages.

## Watch a video

### Customizing champion pages

Champion fundraising pages can be personalized by adding a custom page title, revenue goal, champion image, and personal content to share their story or reason for their fundraising efforts.

Note: If a champion image is not added, the default image will be th[eOrganization](http://help.givesmart.com/help/360021854391-site-setting-) Logo set on the related campaign.

#### Champions customizing and managing their own page.

With champion fundraising [promoted](http://help.givesmart.com/help/promote-champion-fundraising) on the Home page of your campaign site, visitors can become a champion and manage their own personal [fundraising](http://help.givesmart.com/help/360045287271-become-a-champion-fundraiser) page.

Once complete the champion submits a request for approval to the admin. Visit Updating the [fundraising](http://help.givesmart.com/help/update-a-champions-fundraising-page-status) page status to learn more.

#### Admin customizing and managing champion pages

Admins can customize and edit the champion's personal fundraising page.[Include](http://help.givesmart.com/help/360043323631-add-a-link-button-or-hyperlink-an-image-in-a-section-or-page) or link or button to other information within the Content field. A script tag cannot be included in any embed code. Once complete, [update](http://help.givesmart.com/help/update-a-champions-fundraising-page-status) the page status to live to send an email to the champion letting them know their page is ready to share which includes a link to the page as well as the shareable link to copy.

- 1. From the Admin Navigation, select P2P (Champions).
- 2. Locate the created Champion.
- 3. From the Dropdown arrow to the right, select View Fundraising Page.
- 4. Click Edit Champion Page in the top left corner.
- 5. Edit the champion details.
	- o Page Title.
- Adjust the Goal.
- o Include an image.
- Click Edit Content.
- 6. When you've finished, click Save.

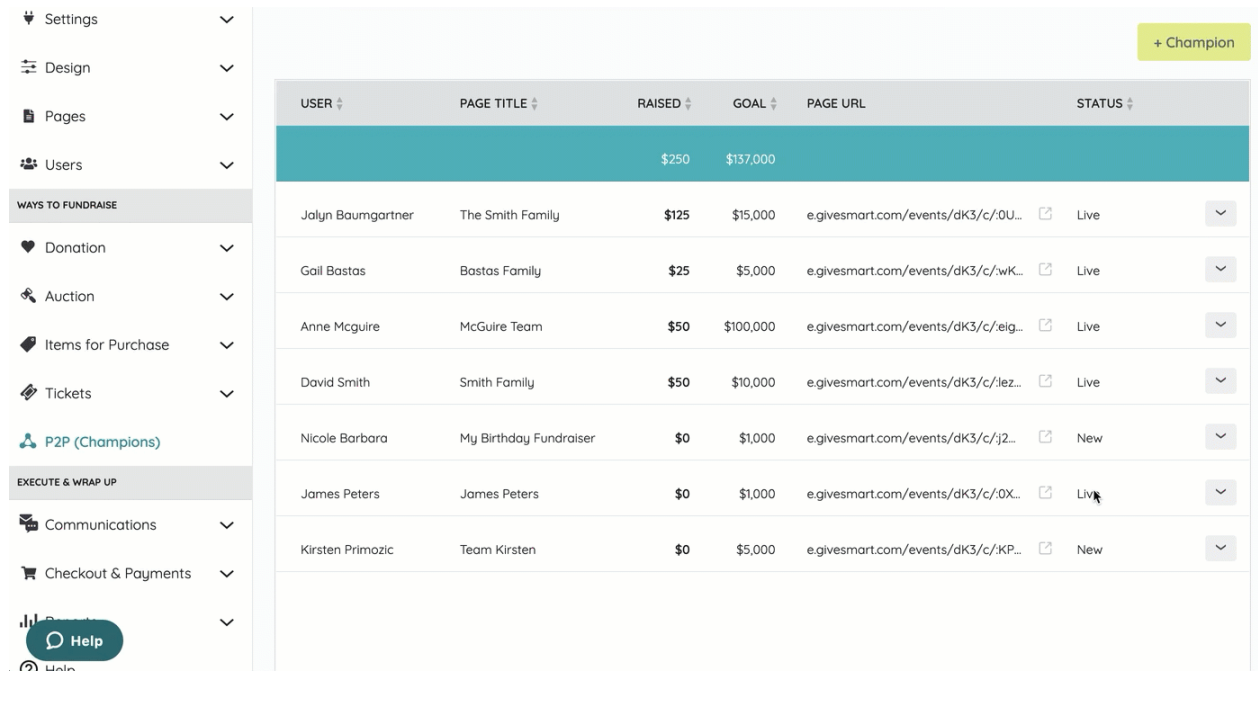